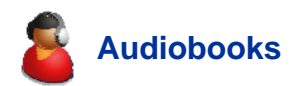

An audiobook is a digital version of a recorded reading of a book. An OverDrive audiobook is a digitally protected audiobook that has been optimized for download.

OverDrive Audiobooks come in two formats, **MP3** (DRM-free) and **WMA**  (Windows Media Audio). All OverDrive Audiobooks are divided into parts for easy downloading. Depending on publisher permission, audiobooks may be burned to CD and/or transferred to supported portable devices.

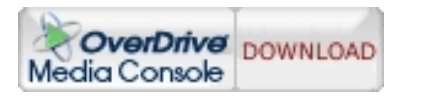

**OverDrive Media Console** is free and easy-to-use software that handles all aspects of your download audiobook, music and video experience. Available for both Windows and Mac, OverDrive Media Console provides easy playback, navigation, and bookmarking, as well as adjustable playback speed. Includes:

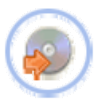

**Burn Wizard** for easy burning to CD.

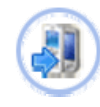

**Transfer Wizard** for easy transfer of downloaded titles from your personal computer to your supported portable device.

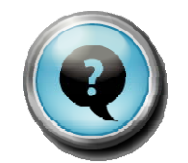

**Get help at vccs.lib.overdrive.com** 

**Frequently Asked Questions Quick Start Guide Self-paced Guided Tour** (Flash)

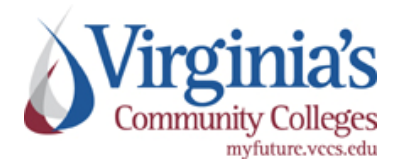

*The Virginia Community College System does not discriminate on the basis of race, color, national origin, sex, religion, age, or disability in employment or in the provision of services.* 

*Printed February 2009* 

# **Download Audiobooks and More**

# **vccs.lib.overdrive.com**

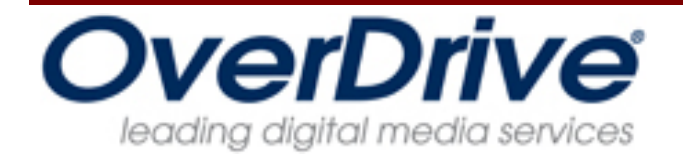

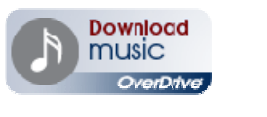

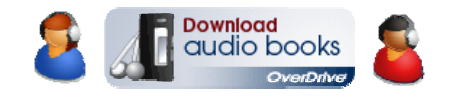

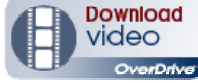

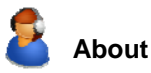

OverDrive is a service of your library system and is hosted by OverDrive. VCCS libraries have selected a collection of popular titles in digital formats that are available anytime, anywhere.

In addition to many user-friendly features such as MediaMarkers™ and bookmarks, accessibility features are included in the OverDrive Media Console to enhance the experience for visually impaired or blind patrons.

**Please note:** OverDrive audiobooks, music and video may be enjoyed on your personal computers or portable devices. OverDrive content may not be downloaded on library computers.

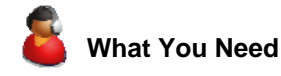

- 1. An Internet connection for your PC or Mac
- 2. Your MyVCCS login
- 3. OverDrive Media Console software
- 4. Windows Media Player with Security Upgrade (Required by Microsoft Windows to play DRMprotected WMA files via Media Player).

**Install Windows Media Player (PC users) and / or OverDrive Media Console (All users ) prior to downloading content for the first time:** 

- 1. Go to vccs.lib.overdrive.com
- 2. At the bottom of the menu on the left, click this button:

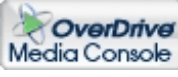

3. Follow instructions to complete the installation.

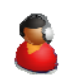

# **How to Download Digital Content**

#### **Step 1: Browse**

Browse the catalog at vccs.lib.overdrive.com. You may also search by title, subject, author, format and other criteria. Convenient categories are on the left of each page.

#### **Step 2: Check Out**

Check out a title by adding it to your **eShelf,** then click on the 'Proceed to Checkout' link and enter your MyVCCS login. If a title is checked out by someone else, place a hold to receive an email when the title becomes available for checkout.

#### **Step 3: Download**

Click the 'Download' button under each title to launch OverDrive Media Console. Select parts to download, then click 'OK' and the download will begin.

**Once downloaded, titles may be played on your computer, transferred to a supported portable device, or burned to CD!** 

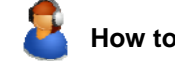

# **How to Burn Audiobooks and Music to CD**

- 1. Verify that this option is listed under the title's Digital Rights
- 2. In OverDrive Media Console, select the title you wish to burn to CD and click 'Burn'
- 3. The Burn Wizard will open, click 'Next' and the 'Confirm' screen will appear
- 4. Place a blank CD in your CD-ROM drive
- 5. Select the 'Parts' you wish to burn
- 6. The Burn Wizard will tell you how many CDs are required
- 7. Click 'Next'
- 8. When the burn process is complete, the CD ejects automatically and the 'Success' screen appears
- **9.** Click 'Finish' to close the Wizard.

**Titles burned to audio CD do not expire.** 

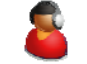

### **How to Transfer Content to a Portable Device**

- 1. Verify that this option is listed under the title's Digital **Rights**
- 2. In OverDrive Media Console, select the title you wish to transfer and click 'Transfer,' the Transfer Wizard will open
- 3. Connect your portable device to your computer and click 'Next'
- 4. When the device is detected, the 'Confirm' screen will appear
- 5. Select the 'Parts' you wish to transfer and click 'Next'
- 6. OverDrive Media Console will test for storage space before beginning the transfer (you will have the option to delete titles if the device is full)
- 7. After the transfer is complete, you may disconnect your device
- 8. Click 'Finish' to close the Wizard.

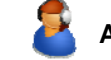

## **Automatic returns = no late fees!**

**Audiobooks:** 14-day checkout

 **Video:** 7-day checkout

 **Music:** 7-day checkout

At the end of the checkout period, your downloaded title will automatically expire and check itself back in to the library.

The expired file will still be visible on your computer, but will no longer play. You will be prompted to delete it from OverDrive Media Console.

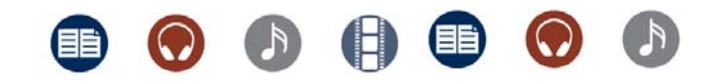